# DUP-07 DUP-11 DUP-15

#### **Systèmes Tours de duplication CD/DVD/BD haute vitesse**

# **[Guide de l'utilisateur](http://primera.eu/europe/manuals.html)**

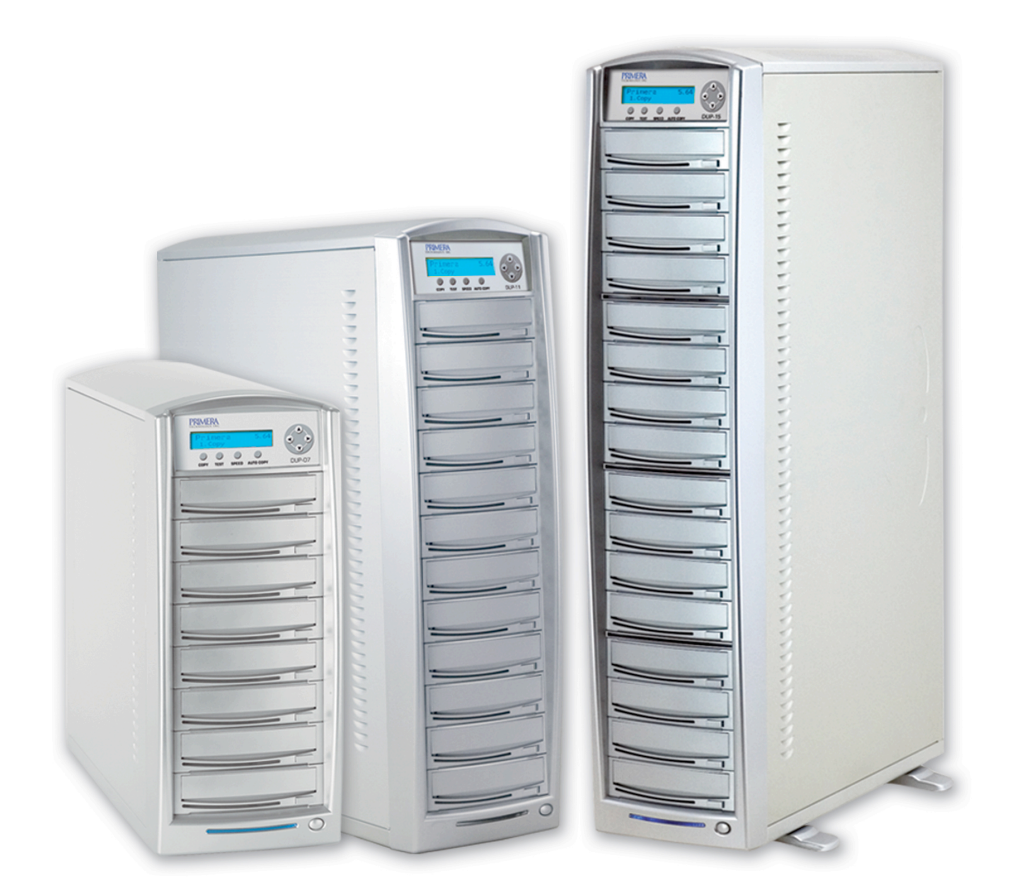

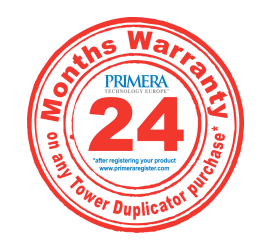

**\*après l'enregistrement du produit Pour plus d'informations visitez notre site [www.primeraregister.com](http://primera.eu/fr/formulaire/register.html)**

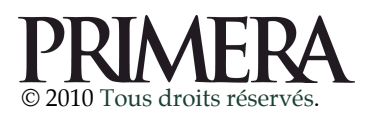

# TOURS DUP-07 DUP-11 DUP-15

- *I) Créer une copie de disque à disque*
- *II) Créer une copie de HDD à CD*
- *III) Sélectionner la vitesse de Gravure*
- *IV) Edition d'un CD Audio*
- *V) Administrer des comptes d'accès*
- *VI) Utilisation de AUTOCOPY*
- *VII)* Description rapide des Menus
- *VIII) Menu avancé*

#### **Explication rapide des menus**

- 1. COPIE
- 2. TEST
- 3. COMPARAISON
- 4. TEST + COPIE
- 5. COPIE + COMPARAISON
- 6. VERIFICATION
- 7. SELECTION DE LA VITESSE DE GRAVURE
- 8. SELECTIONNER LA SOURCE
- 9. EFFACER
- 10. PARAMETRAGE DU HDD

## I) Créer une copie de disque à disque

Ce processus copie vos CD Masters directement et simultanément sur vos CD vierges.

Duplicator 5.00

1. COPY

- 1. Assurez-vous que le lecteur des MASTER et bien paramétré comme lecteur source. Pour vérifier suivez la procédure :
- a. Utilisez UP ou DOWN pour naviguer jusqu'à cet écran :

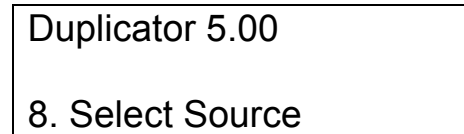

b. Pressez « >> » pour rentrer dans le menu de sélection de sources, vous devriez voir :

> Reader Port 1.0 Pioneer DVD-ROM

Assurez-vous de bien voir marqué « Reader Port » sinon vous devez naviguer avec les boutons UP et DOWN afin de le rechercher. Si vous n'êtes pas équipé d'un Reader Port vous pouvez sélectionner un Graveur pour qu'il devienne Lecteur.

c. Appuyez sur « >> » pour confirmer votre sélection.

#### 2. Retour au menu « COPY »

a. Utilisez UP ou DOWN pour naviguer jusqu'à l'écran « COPY »

- 3. Démarrage du processus de COPIE
- a. Insérez votre CD MASTER dans le lecteur et tous vos CD vierges dans les graveurs. Appuyez sur « >> » pour obtenir cet écran :

Duplication Mode :

Load and Copy

Deux choix s'offrent à vous (si un disque dur (HDD) est installé):

- Load and Copy (graver à partir d'une image du HDD)
- On the Fly (graver à partir d'un CD à la volée)

Séléctionnez « On the Fly » si vous n'avez pas de HDD

Pressez « >> » pour confirmer.

b. Maintenant vous arrivez sur le menu « COUNTER »

Counter :

No Counter

c. Le Menu « Counter » vous permet de déterminer le nombre de copies à effectuer et de vous avertir dès la fin du cycle.

Vous pouvez sélectionner « No Counter » si vous préférez graver en continu. Dans ce cas, vous aurez toujours un compteur qui vous indiquera le nombre de CD gravés mais la Tour DUP ne vous préviendra pas lorsque le processus sera accompli. Pour sélectionner « No Counter », pressez simplement « >> » lorsque vous verrez le menu ci-dessus.

Ou bien vous pouvez sélectionner « Specifiy Counter » et spécifier un chiffre entre 1 et 9999 en pressant les boutons UP et Down :

> Counter : Specify counter

Pressez le bouton « >> » cet écran apparaît :

Specifiy Counter : [0 ] OK ?

Insérez le nombre de copies à effectuer avec les boutons de navigation :

Exemple : 0021 donnes :

- 1. Appuyez sur « Down » jusqu'à ce que « 0 » apparaisse.
- 2. Pressez le bouton « >> » pour le chiffre suivant.
- 3. Appuyez sur « Down » jusqu'à ce que « 0 » apparaisse.
- 4. Pressez le bouton « >> » pour le chiffre suivant.
- 5. Appuyez sur « Down » jusqu'à ce que « 2 » apparaisse.
- 6. Pressez le bouton « >> » pour le chiffre suivant.
- 7. Appuyez sur « Down » jusqu'à ce que « 1 » apparaisse.
- 8. Pressez le bouton « >> » pour le chiffre suivant.

Lorsque « 0021 » est affiché, appuyez 2 fois sur « >> » pour valider.

Maintenant vous devriez voir ceci :

Preparing……

Waiting for Master

OU

Preparing……

Waiting for Blanks

#### NOTE:

Si l'une des deux fenêtres ci-dessus reste affichée plus de 2 minutes, vérifiez alors votre CD MASTER ou bien la qualité des médias vierges.

d. Patientez environ 5-10 secondes afin que la Tour DUP puisse détecter vos médias.

> Preparing… 7 Disc Detected, GO ?

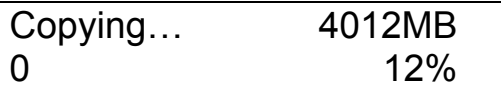

NOTE:

Par défaut, « Auto Start » est paramétré sur « AUTO ». Par exemple, si votre Tour détecte 3 CD vierges et n'en détecte pas d'autre dans les 30 secondes, la gravure débute automatiquement.

e. Après 2 ou 3 secondes de recherche cette fenêtre apparaît :

Avec compteur. The Sans Compteur

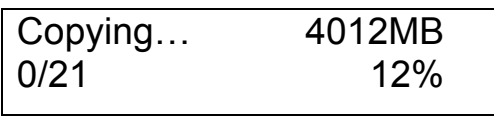

Une fois la gravure finie, les CD gravés réussis sont automatiquement éjectés de la Tour, dans le cas contraire, les médias défectueux restent dans leurs emplacements.

Cet écran apparaît :

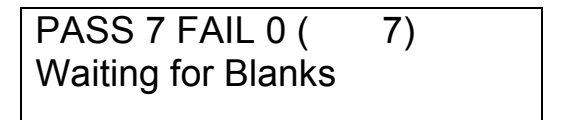

Replacez des medias vierges afin de continuer la gravure ou bien pressez « << » pour terminer votre projet et retourner au menu.

Si vous avez instauré un compteur voici ce que vous devez voir après la gravure.

21 Disc Copied Press Ok to Finish

### II) Créer une copie de HDD à CD

(Seulement si vous avez un HDD installé)

Utiliser un HDD pour effectuer des copies est le moyen le plus fiable.

<sup>U</sup>Voici la démarche à suivre :

1. Vérifier tout d'abord si votre HDD est configuré comme Lecteur source. Pour cela aller dans le menu n°8 ci-dessous :

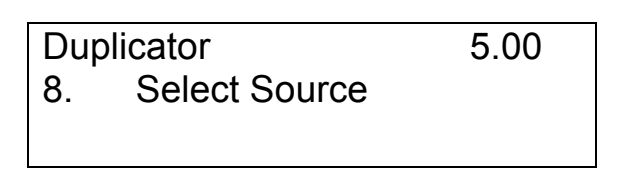

Pressez « >> » pour rentrer dans la configuration, vous devez voir ceci :

Hard Drive Port 0 WDC WD400EB-75CPF0

Assurez-vous que la sélection soit bien sur "Hard Drive", dans le cas contraire utilisez UP ou Down pour atteindre la cible.

Appuyez sur « >> » afin de confirmer votre sélection. Vous devriez avoir cet écran :

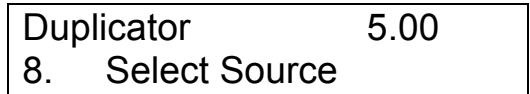

- 2. Enregistrez votre Master dans le HDD. Si vous avez déjà enregistré votre Master vous pouvez vous rendre directement à l'étape 2 et 3.
- a. Utilisez les touches UP et Down afin de naviguer jusqu'au menu 10 :

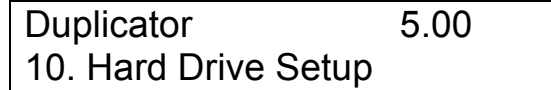

b. Appuyez sur « >> » pour rentrer dans le menu de configuration :

Hard Drive Setup 1. Select Partition c. Maintenant, enregistrez votre MASTER dans le HDD. Pour cela naviguez jusqu'au menu « 2.Load Partition » avec les touches UP et Down :

> Hard Drive Setup 2. Load Partition

d. Appuyez sur ">>" pour rentrer dans le menu:

Load Partition [1/ 8] Load -> New Partition

e. Maintenant vous avez le choix entre créer une nouvelle partition ou bien écraser une partition existante :

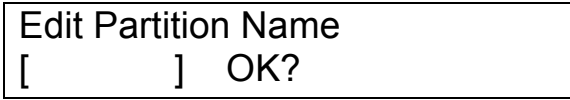

f. Donnez un nom à la partition qui va être chargée dans le HDD. Pour rentrer le nom utiliser les touches UP et Down pour sélectionner les caractères, et pour déplacer le curseur.

> Edit Partition Name [ x ] OK?

Une fois le nom inscrit (par exemple FUN) vous devez avoir ceci:

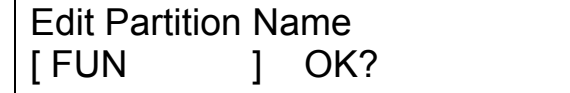

g. Appuyez sur ">>" pour confirmer cet écran apparaît:

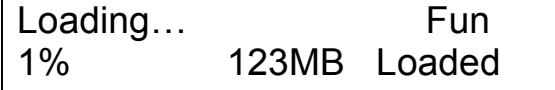

h. Une fois la tache accomplie voici ce que vous devez voir:

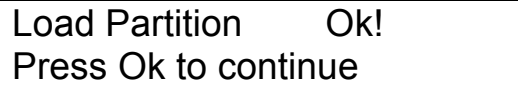

Maintenant appuyez sur ">>" pour revenir au menu du HDD et retourner au menu 1.COPY.

#### 4. Démarrer le processus de copie.

a. Insérez vos médias vierges dans les graveurs (assurez-vous qu'aucun média ne se trouve dans le lecteur) et appuyez sur « >> » pour rentrer dans le menu de copie. Vous serrez amené à choisir la partition à utiliser.

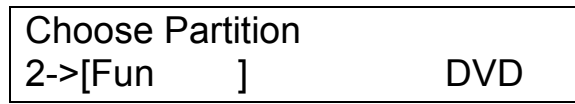

Pour sélectionner la partition choisie appuyer sur ">>" vous devez voir:

> Counter No counter

Si vous ne voulez pas du compteur appuyez directement sur ">>".

(Si vous souhaitez instaurer un compteur reportez-vous page (4) b-c est répétez la manipulation)

Après quelques secondes cet écran apparaît :

Avec compteur. The Sans compteur USA Sans compteur

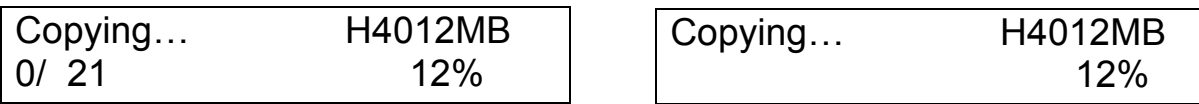

Une fois la gravure terminée cet écran apparaît :

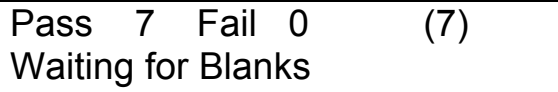

### III) Sélectionner la vitesse de Gravure

Lorsque vous allumez votre Tour DUP vous voyez cet écran :

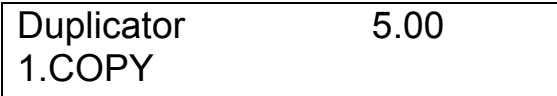

Naviguez jusqu'au menu « Select burn Speed » avec les touches UP ou Down :

> Duplicator 5.00 7. Select Burn Speed

Entrez dans le menu en appuyant sur la touche « >> ». Vous devez voir cet écran :

> Select Burn Speed: DVD to DVD

(Ici choisissez quel type de media vous souhaitez paramétrer.) Utilisez les touches UP et Down pour choisir le type de média, la touche « >> » pour sélectionner votre choix.

Vous avez fait votre choix :

Une fois que vous avez choisie le type de média à configurer vous devez voir :

DVD to DVD 6x

Vous pouvez faire varier la vitesse en utilisant les touches UP et Down. Touche « >> » pour valider.

Dès que les modifications sont prises en compte vous devez voir :

DVD to DVD Speed Adjusted to: 4x

## IV) Edition d'un CD Audio

Ce processus va vous apprendre à combiner différentes pistes audio sur un seul CD.

METHODE avec CD temporaire :

Rendez-vous dans le menu 11 « Edit Audio Track » comme cidessous :

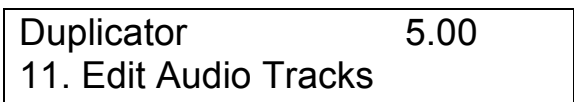

(Si vous n'avez pas de HDD installé veuillez aller directement à l'étape 5.)

> Edit Tracks To: Blanc CD

Ici vous pouvez choisir d' utiliser le HDD comme support temporaire ou bien un CD-R. Pour cela utiliser les touches UP et Down. Une fois votre sélection faite vous devez voir :

> Preparing… Waiting for Master

**Contract Contract Contract Contract Contract Contract Contract Contract Contract Contract Contract Contract Co** 

Preparing… Waiting for Blank

Ici vous devez insérer le CD qui contient les pistes souhaitées, puis insérer un CD-R. Après quelques secondes vous verrez apparaître :

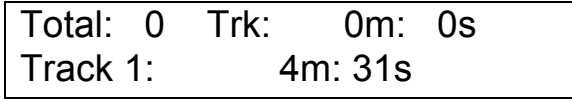

Lorsque vous voyez cet écran vous avez la possibilité de sélectionner les pistes qui devront être copiées. Utilisez les touches UP et Down pour faire votre choix et la touche « >> » pour ajouter la piste.

Une fois votre sélection finie vous devez voir :

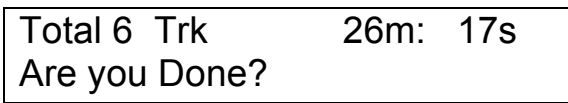

Si vous validez avec la touche ">>" vous verrez apparaître :

Total 6 Trk 26m: 17s Finish Editing?

Revalidez avec la touché ">>" pour commencer la pré-gravure. Une fois la pré-gravure terminée vous aurez le choix de finaliser le CD ou bien de continuer à ajouter d'autres pistes d'un autre média.

Si vous choisissez d'ajouter d'autres pistes lorsque vous avez cet écran appuyez sur « Down ».

> Total 6 Trk 26m: 17s Insert next Master?>

Maintenant appuyez sur ">>", votre ancien Master serra éjecté afin d'insérer le nouveau.

Si vous souhaitez ajouter des pistes appuyez sur « >> ». Votre ancien MASTER serra automatiquement éjecté.

Si vous souhaitez finaliser le CD dans ce cas appuyez sur « DOWN », un écran apparaît :

> Total 6 Trk 26m: 17s Finish Editing?>

Et appuyez sur ">>" pour confirmer. Après confirmation vous devez voir :

> Total 6 Trk 26m: 17s Confirm to Finalize?>

Appuyez sur ">>" pour confirmer. A ce niveau, la gravure débutera.

Processing to Disc…

10%

Lorsque votre projet serra définitivement complet, vous devrez avoir cet écran:

Job Completed! Press OK to finish De là vous serrez redirigé vers cet écran:

Duplicator 5.00 11. Edit Audio Tracks

(Maintenant prenons l'exemple d'une édition à partir d'un HDD)

On va prendre les pistes de 2 CD différents et les compiler dans un seul disque. (Vous devez avoir un HDD installé)

Exemple :

CD1 : song1 et song4 CD2 : song3, song4, song5

1) Rendez-vous à la fonction 11 du menu « Edit Audio Track ».

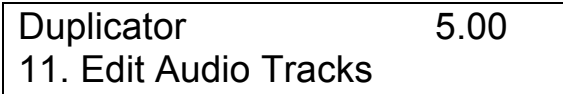

2) Appuyez sur 1 fois sur ">>", utilisez UP et Down pour sélectionner le HDD « Hard Drive ». Puis appuyez sur la touche « >> ».

3) Insérez votre MASTER dans le lecteur et un CD vierge dans le graveur. Patientez jusqu'à ce que vous voyiez apparaître cet écran.

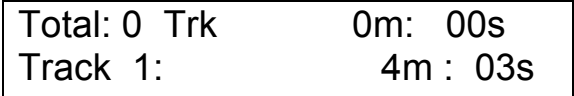

4) Utilisez les touches UP et Down pour vous déplacer jusqu'à la piste n°2. Une fois la piste trouvée appuyez sur « >> » pour valider. Une petite étoile apparaît à côté de la piste 2.

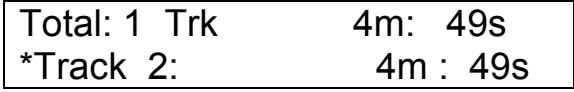

Répétez cette action afin de sélectionner la piste n°4. Vous devriez voir :

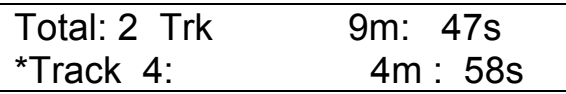

Maintenant avec les touches UP et Down naviguez jusqu'à ce que cet écran apparaisse :

> Total: 2 Trk 26m: 17s Are you Done?

Validez avec la touche ">>" et cet écran apparaît :

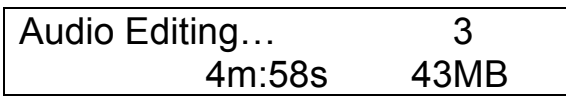

Une fois le processus de chargement terminé vous verrez cet écran :

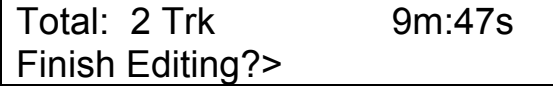

Appuyez sur "Down" jusqu'à voir cet écran:

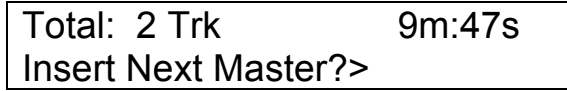

Appuyez sur ">>" afin de pouvoir insérer le CD2. Insérez le CD2 dans le lecteur et répétez la manipulation vue ci-dessus pour le CD1.

Lorsque toutes vos pistes seront enregistrées dans le HDD vous verrez cet écran :

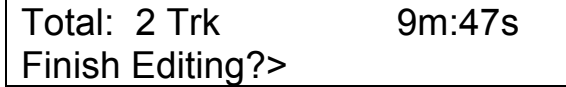

Appuyez sur ">>" pour confirmer, un autre écran apparaît:

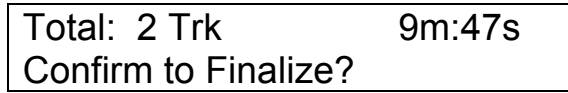

Appuyez sur ">>" pour commencer la gravure.

Processing to Disc… 10%

Une fois la procédure fini vous verrez :

Job Completed! Press OK to Finish

# V) Administrer des comptes d'accès

Pour ce faire vous devez suivre cette procédure :

Lorsque vous allumez votre Tour DUP, vous avez cet écran :

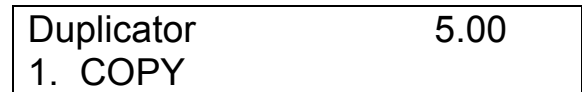

Appuyez sur UP ou Down jusqu'au menu 14 comme ci-dessous:

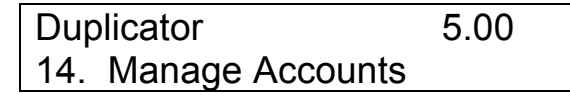

Appuyez sur 1 fois sur ">>" le mot de passe Administrateur vous serra demandé. Par défaut le mot de passe est « 0000 » :

> Enter Admin's PWD [xxxx] OK

Une fois le mot de passe validé, vous serrez guidé dans le menu principal :

> Manage Accounts 1. View User

Il y a 5 sous-menus différents dans cette section, que voici :

1. View User

Manage Accounts 1. View User

2. Create User

Manage Accounts 2. Create User

3. Edit User Info.

Manage Accounts 3. Edit User Info

4. Delete User

Manage Accounts 4. Delete User

5. Password on Bootup.

Manage Accounts 5. Password on Bootup

## VI) Utilisation de AUTOCOPY

Ce menu cache se trouve dans le menu "12. Setup ». L'autocopy vous permet de lancer les copies de disques automatiquement sans avoir a presser aucun bouton. C'est le moyen le plus simple pour dupliquer vos CD/DVD.

Pour activer l'Autocopy suivez cette procédure :

1. Utilisez UP ou Down pour naviguer jusqu'au menu 12 :

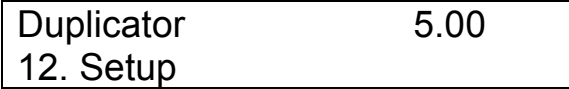

2. Appuyez sur « >> » pour rentrer dans le menu.

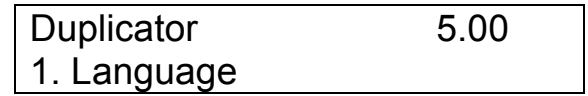

3. Utilisez les touches UP ou Down et rendez vous au sous-menu 11 :

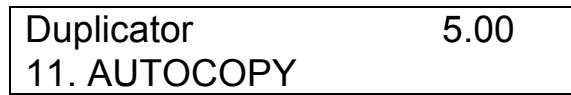

4. Appuyez sur « >> » pour rentrer dans le menu :

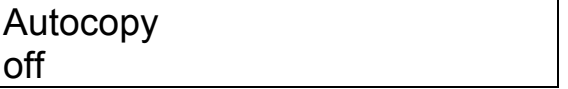

5. Utilisez UP ou Down pour modifier.

# VII) Description rapide des Menus

#### 1. COPY

Ce menu vous guidera afin de dupliquer vos CD/DVD. Avant toute manipulation assurez-vous que le lecteur source de votre MASTER est bien configuré. (voir page 2 à 6).

#### 2. TEST

Ce menu vous permet de faire des simulations de gravures. Lors de ce test vos médias CD-R/DVD-R seront réutilisables.

> • A cause de la limitation physique des formats DVD+R, vous ne pouvez pas faire ces tests. Vous aurez des messages d'erreurs.

#### 3. COMPARE

Ce menu vous guidera afin de comparer bit par bit votre CD MASTER à tous vos CD gravés. Cette procédure sert à assurer l'exactitude des données inscrites sur vos CD gravés.

#### 4. TEST + COPY

Ce menu vous permet de faire une simulation de copie avant de commencer la gravure. Si le test est positif alors la gravure débutera. Si une erreur survient durant la procédure de TEST, vous verrez un message d'erreur apparaître et la gravure ne se ferra pas.

#### 5. COPY + COMPARE

Ce menu vous permet de créer des copies puis de comparer les données gravées.

#### 6. VERIFY

Ce menu vous permet de vérifier si votre CD MASTER ainsi que vos CD gravés sont bien lisible.

#### 7. SELECT BURN SPEED

Ce menu vous permet de paramétrer la vitesse de gravure des différents modes :

- CD à CD
- DVD à DVD
- HDD à CD
- HDD à DVD

#### 8. SELECT SOURCE

Ce menu vous permet de sélectionner la source de votre MASTER. Soit HDD, soit le lecteur CD/DVD.

#### 9. ERASE

Ce menu vous permet d'effacer vos médias RW, soit en « FULL ERASE » ce qui effacera tout votre disque ou bien en mode « QUICK ERASE » qui effacera seulement l'index.

#### 10. HARD DRIVE SETUP

Ce menu vous permet de configurer votre HDD.

#### 11. EDIT AUDIO TRACK

Ce menu vous permet de créer des compilations CD audio en combinant les pistes de plusieurs CD différents.

#### 12. SETUP

12.1 Language : Paramétrage de la langue

12.2 Auto Start : Ce menu vous permet de choisir 3 modes « Auto, Full, Off ». Lorsque vous utilisez le mode « Full » la duplication de votre Master ne commencera qu'à condition que tous les tiroirs de la Tour soient remplis. Lorsque vous utilisez le mode « Auto » votre Tour va détecter le nombre de CD à graver et débutera automatiquement la gravure. Lorsque vous utilisez le mode « Off » vous devrez lancer vous-même la gravure en appuyant sur  $\langle \langle \rangle > \rangle$ 

12.3 Read Error Skip : Normalement lorsque la Tour DUP détecte une erreur toute duplication sera interrompue. Si vous pensez que votre MASTER à une erreur minime vous pouvez paramétrer celle-ci afin de passer au-delà des erreurs et de pas les prendre en compte.

12.4 CD Writing Mode : Ce mode vous permet de sélectionner la méthode à adopter lors de la gravure. « Disc at Once » ou « Track at Once », Si vous ne savez pas à quoi correspondent ces termes, veuillez laisser « Disc at Once ».

12.5 Max Audio & VCD Speed : Les CD audio et les Vidéos CD ne possèdent pas de détection d'erreurs, donc dupliquer vos médias à une vitesse trop élevé pourrait causer des erreurs.

12.6 Buzzer : Ce mode vous permet d'instaurer un Bip soit lorsque vous appuyez sur les touches, soit lorsqu'une tache est terminée.

12.7 Startup Menu : Ce mode vous permet de définir quel tache vous allez exécuter lors du démarrage de votre Tour.

12.8 Screen Saver : Ce mode permet d'instaurer un économiseur d'écran. Si vous le souhaitez lorsque votre Tour n'est pas en service l'économiseur d'écran se déclenché.

12.9 Duplication Mode : Ce mode permet de simplifier les copies à partir du HDD avec la fonction, « Load and copy » ou « On the Fly ».

12.10 Counter : Ce mode vous permet d'activer/désactiver le compteur.

12.11 AutoCopy : Ce mode vous permet d'activer/désactiver l'Autocopy.

#### 13. UTILITY

13.1 Disc Info : Si vous n'êtes pas certain de vos médias vous pouvez les identifier grâce à ce mode.

13.2 Prescan : Ce mode permet de détecter les secteurs défectueux sur les MASTERS. Il est recommandé de faire cette vérification avant chaque gravure.

13.3 System Info : Ce mode permet de connaître la version du Firmware, le type de CPU, la capacité de la RAM.

13.4 Device Info : Ce mode permet de connaître les éléments de votre Tour.

13.5 Load Default : Cette fonction permet de rétablir tous les paramètres usine de la Tour.

13.6 Update Firmware : Cette fonction permet de mettre à jour le Firmware de la Tour. Pour ce faire vous devez vous procurer la mise à jour de votre contrôleur puis le graver sur un CD. Ensuite revenez dans ce menu et appuyez sur « >> ». La mise à jour se fait automatiquement. Nous vous recommandons de faire cette mise à jour que si et seulement si votre Tour devient trop instable.

#### 14. Account Management

Ce mode vous permet, vous administrateurs, de créer des comptes utilisateurs et mot de passe, d'éditer les infos utilisateurs, Supprimer les utilisateurs, Activer/désactiver cette fonction.

#### 15. Shutdown

Ce mode va vérifier qu'il n'y a aucun risque avant d'éteindre la Tour. Lorsque vous voyiez le message « Ready to Turn Off », alors vous pouvez éteindre celle-ci.

# VIII) Menu avancé

#### $1)$  Burn In :

Cette fonction vous permets de simuler une gravure en continue, ce qui vous permet de tester la fiabilité de votre matériel.

#### 2) Burner model consistency :

Cette fonction vous permet de désactiver la gravure si le modèle et le firmware de vos graveurs ne sont pas tous identiques.

#### 3) Drive Mileage :

Cette fonction vous permet de vérifier le nombre total de disque dupliqués avec succès et le nombre total de mauvais. (Vous devez posséder un disque dur pour pouvoir utiliser cette fonction).

#### <sup>U</sup>4) Max DVD2DVD Speed :

Cette fonction vous permet d'ajuster la vitesse maximale de duplication lorsque la source est autre que le HDD. La vitesse de lecture des lecteurs DVD sont souvent instables de ce fait, il est recommandé de paramétrer une vitesse maximale à ne pas dépasser lorsque qu'on fait des copies à la volée.

#### 5) Plextor PowerRec :

Cette fonction vous permet d'ajuster la puissance d'enregistrement des graveurs PLEXTOR.

#### <sup>U</sup>6) Plextor AutoStrategy :

Cette fonction vous permet d'ajuster l'Auto-strategy supporter par les graveurs PLEXTOR.

#### <sup>U</sup>7) M-CODE Regulation :

Cette fonction vous permet d'activer /désactiver deux restrictions différentes basé sur vos medias vierges.

#### 1. M-CODE Consistency Restriction

Cette fonction vous permet de forcer la Tour de duplication à graver que les médias identiques et du même fabriquant.

#### 8) CD-TEXT Support :

Cette fonction vous permet d'activer/désactiver la prise en charge des formats CD-Text.